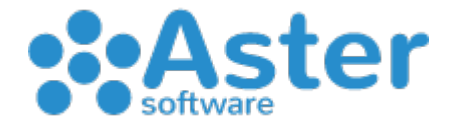

## GUIDA PER ESECUZIONE INVENTARIO CON ASTER GESTIONALE

Di seguito verranno illustrate le procedure tipiche per l'esecuzione di un corretto inventario avvalendosi dell'utilizzo di un terminalino:

PASSAGGIO 1: STAMPA INVENTARIO ATTUALE – Prima di procedere all'azzeramento delle giacenze è altamente consigliata l'esecuzione di una stampa inventario attuale seguendo la procedura:

- Cliccare sul menu 2.Magazzino
- Cliccare sul menu 1.Stampa Articoli
- Cliccare sul menu 10.Inventario
- Cliccare su "Avvia Ricerca"
- Scegliere il modello di stampa secondo le proprie esigenze
- Cliccare "Stampa"
- Creare un file PDF nominandolo "Pre-Inventario"

## PASSAGGIO OPZIONALE: PER CONFRONTO VELOCE POST-INVENTARIO

- Cliccare sul menu 2.Magazzino
- Cliccare sul menu 17.Utility e Varie
- Cliccare sul menu 2.Crea file img giacenze
- Cliccare su "SI" e attendere il messaggio di conferma "Giacenze Salvate"

PASSAGGIO 2: AZZERAMENTO GIACENZE – Per eseguire un azzeramento delle giacenze seguire questa procedura:

- Cliccare sul menu 2.Magazzino
- Cliccare sul menu 17.Utility e Varie
- Cliccare sul menu 14.Azzera Giacenze
- Cliccare la casella "Tutti"
- Cliccare sul bottone "Conferma Azzeramento"
- Cliccare OK al messaggio "Aggiornamento Effettuato"

A questo punto abbiamo azzerato le giacenze di tutti gli articoli presenti nel magazzino.

PASSAGGIO 3: ACQUISIZIONE DATI DA TERMINALINO – Premesso che abbiamo iniziato a catturare i codici a barre con le relative quantità (in pezzi) conteggiate bisogna scaricare il dato del terminalino seguendo la procedura che varia a secondo del modello e acquisire il dato con Aster Gestionale seguendo questa procedura:

- Cliccare sul menu 14.Terminalino
- Cliccare sul menu 11.Acquisisci File Terminalino
- Assicurarsi che la casella "Qtà in Cartoni" sia disattivata
- Cliccare sul bottone Conferma per salvare il dato
- Cliccare su "OK" nel messaggio "Lettura nr. X inserita"
- Cliccare sul menu 7.Aggiorna Inventario
- Assicurarsi, facendo molta attenzione, che sia selezionata la voce "Somma" nel menu a tendina in alto e che accanto ad essa sia selezionata la voce "Giacenza A"
- A questo punto cliccare sul bottone "Conferma"
- Cliccare su "OK" nel messaggio "Aggiornamento Effettuato"

Ripetere il PASSAGGIO 3 per ogni dato nuovo che si acquisirà dal terminalino (si consiglia vivamente di effettuare uno scarico ogni circa 200 referenze conteggiate onde evitare perdite massive di dati per eventuali errori del terminalino stesso)

Una volta effettuate tutte le acquisizioni e l'inventario si definisce completato si potrà procedere all'ultimo passaggio.

PASSAGGIO 4: STAMPA INVENTARIO FINALE – Per generare la stampa seguire questa procedura:

- Cliccare sul menu 2.Magazzino
- Cliccare sul menu 1.Stampa Articoli
- Cliccare sul menu 10.Inventario
- Cliccare su Avvia Ricerca
- Assicurarsi che sia selezionato in alto il modello 2)
- Cliccare su Avvia Anteprima di Stampa
- Creare un file PDF nominandolo "Inventario-Finale"

I files PDF generati si trovano all'interno del percorso C:\ELENCO\PDF